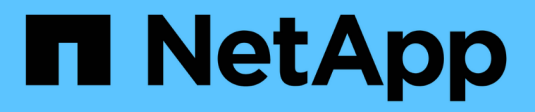

## **Einrichtung von System Manager**

SANtricity 11.8

NetApp April 05, 2024

This PDF was generated from https://docs.netapp.com/de-de/e-series-santricity/san-getstarted/accesssam.html on April 05, 2024. Always check docs.netapp.com for the latest.

# **Inhalt**

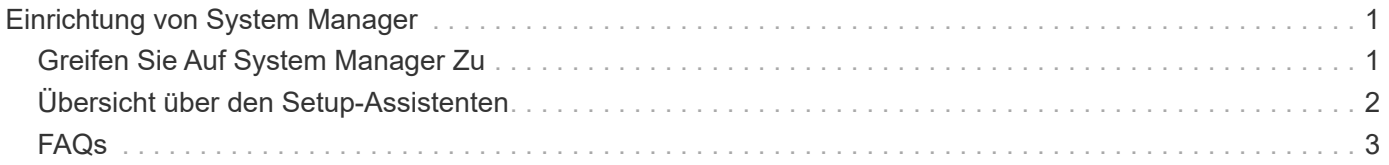

## <span id="page-2-0"></span>**Einrichtung von System Manager**

### <span id="page-2-1"></span>**Greifen Sie Auf System Manager Zu**

Um auf die Benutzeroberfläche von System Manager zuzugreifen, zeigen Sie einen Browser auf die IP-Adresse des Controllers. Ein Setup-Assistent hilft Ihnen beim Einstieg in die Systemkonfiguration.

#### **Bevor Sie beginnen**

- Installieren und konfigurieren Sie Ihre Hardware, wie in einer der Express-Konfigurationsanleitungen beschrieben:
	- ["Linux Express-Konfiguration"](https://docs.netapp.com/us-en/e-series/config-linux/index.html)
	- ["VMware Express-Konfiguration"](https://docs.netapp.com/us-en/e-series/config-vmware/index.html)
	- ["Windows Express-Konfiguration"](https://docs.netapp.com/us-en/e-series/config-windows/index.html)
- Konfigurieren Sie eine Management Station, die die folgenden Anforderungen erfüllt:
	- Mit einem Netzwerk verbunden, das 1 Gbit/s oder schneller ist.
	- An dasselbe Subnetz wie die Storage-Management-Ports angeschlossen.
	- Wird als separate Station und nicht als Host (angehangene I/O-Verbindung) verwendet, der für das Datenmanagement verwendet wird.
	- Einrichtung für Out-of-Band-Management, bei dem eine Storage-Management-Station Befehle über die Ethernet-Verbindungen zum Controller an das Storage-System sendet
	- Richten Sie die Einrichtung mit einem unterstützten Browser ein. Siehe ["Unterstützte Browser und](https://docs.netapp.com/de-de/e-series-santricity/san-getstarted/supported-browsers-os.html) [Betriebssysteme".](https://docs.netapp.com/de-de/e-series-santricity/san-getstarted/supported-browsers-os.html)

#### **Schritte**

1. Geben Sie in Ihrem Browser die folgende URL ein: https://<IPAddress>

IPAddress Ist die Adresse für einen der Storage Array Controller.

Wenn System Manager zum ersten Mal auf einem Array geöffnet wird, das nicht konfiguriert wurde, wird die Eingabeaufforderung Administratorkennwort festlegen angezeigt.

2. Geben Sie in den Feldern Administratorpasswort festlegen und Passwort bestätigen das Passwort für die Administratorrolle ein und klicken Sie dann auf **Passwort festlegen**.

Der Setup-Assistent wird bei der ersten Anmeldung gestartet.

- 3. Mit dem Setup-Assistenten können Sie die folgenden Aufgaben ausführen:
	- **Überprüfung der Hardware (Controller und Laufwerke)** Überprüfen Sie die Anzahl der Controller und Laufwerke im Speicher-Array. Weisen Sie dem Array einen Namen zu.
	- **Überprüfung der Hosts und Betriebssysteme** Überprüfen Sie die Host- und Betriebssystemtypen, auf die das Speicherarray zugreifen kann.
	- **Pools akzeptieren** Akzeptieren Sie die empfohlene Poolkonfiguration für die Express-Installationsmethode. Ein Pool ist eine logische Laufwerksgruppe.
	- **Warnungen konfigurieren** System Manager kann automatische Benachrichtigungen erhalten, wenn ein Problem mit dem Speicher-Array auftritt.

◦ **AutoSupport aktivieren** — überwacht automatisch den Zustand Ihres Speicherarrays und sendet Entsendungen an den technischen Support.

Weitere Informationen zum Setup-Assistenten finden Sie unter ["Übersicht über den Setup-Assistenten".](#page-3-0)

## <span id="page-3-0"></span>**Übersicht über den Setup-Assistenten**

Mit dem Setup-Assistenten können Sie Ihr Storage-Array konfigurieren, einschließlich Hardware, Hosts, Applikationen, Workloads Pools, Warnmeldungen und AutoSupport.

#### **Ersteinrichtung**

Wenn Sie System Manager zum ersten Mal öffnen, wird der Setup-Assistent gestartet. Der Setup-Assistent fordert Sie auf, grundlegende Konfigurationsaufgaben durchzuführen, z. B. die Benennung Ihres Speicher-Arrays, die Konfiguration Ihrer Hosts, die Auswahl von Anwendungen und die Erstellung von Speicherpools.

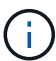

Bevor Sie mit der Ersteinrichtung fortfahren können, gehen Sie zum Upgrade Center (Menü:Support[Upgrade Center]) und stellen Sie sicher, dass Ihre SANtricity OS-Software auf dem neuesten Stand ist. Aktualisieren Sie bei Bedarf auf die neueste Version, und aktualisieren Sie Ihren Browser, um mit der Einrichtung fortzufahren. Weitere Informationen finden Sie unter ["Übersicht zum Upgrade Center"](https://docs.netapp.com/de-de/e-series-santricity/sm-support/overview-upgrade-center.html).

Wenn Sie den Assistenten abbrechen, können Sie ihn nicht manuell neu starten. Der Assistent wird automatisch neu gestartet, wenn Sie den System Manager öffnen oder den Browser aktualisieren, und mindestens eine der folgenden Bedingungen erfüllt ist:

- Es werden keine Pools und Volume-Gruppen erkannt.
- Es werden keine Workloads erkannt.
- Es werden keine Benachrichtigungen konfiguriert.

#### **Terminologie**

Der Setup-Assistent verwendet die folgenden Begriffe.

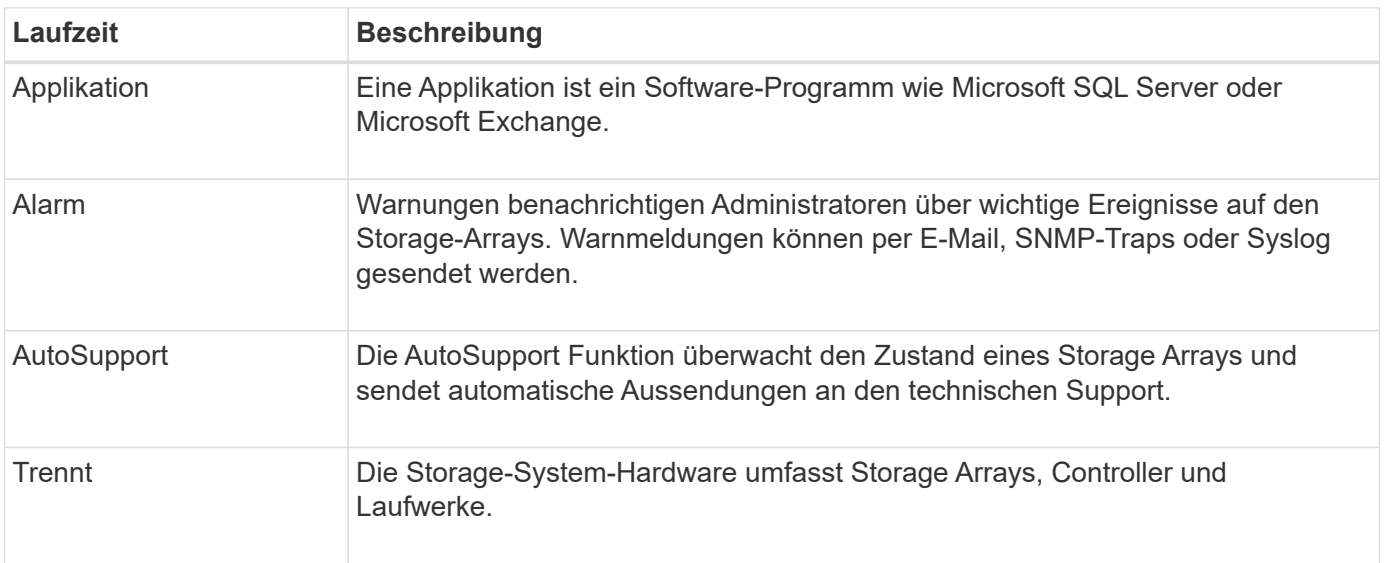

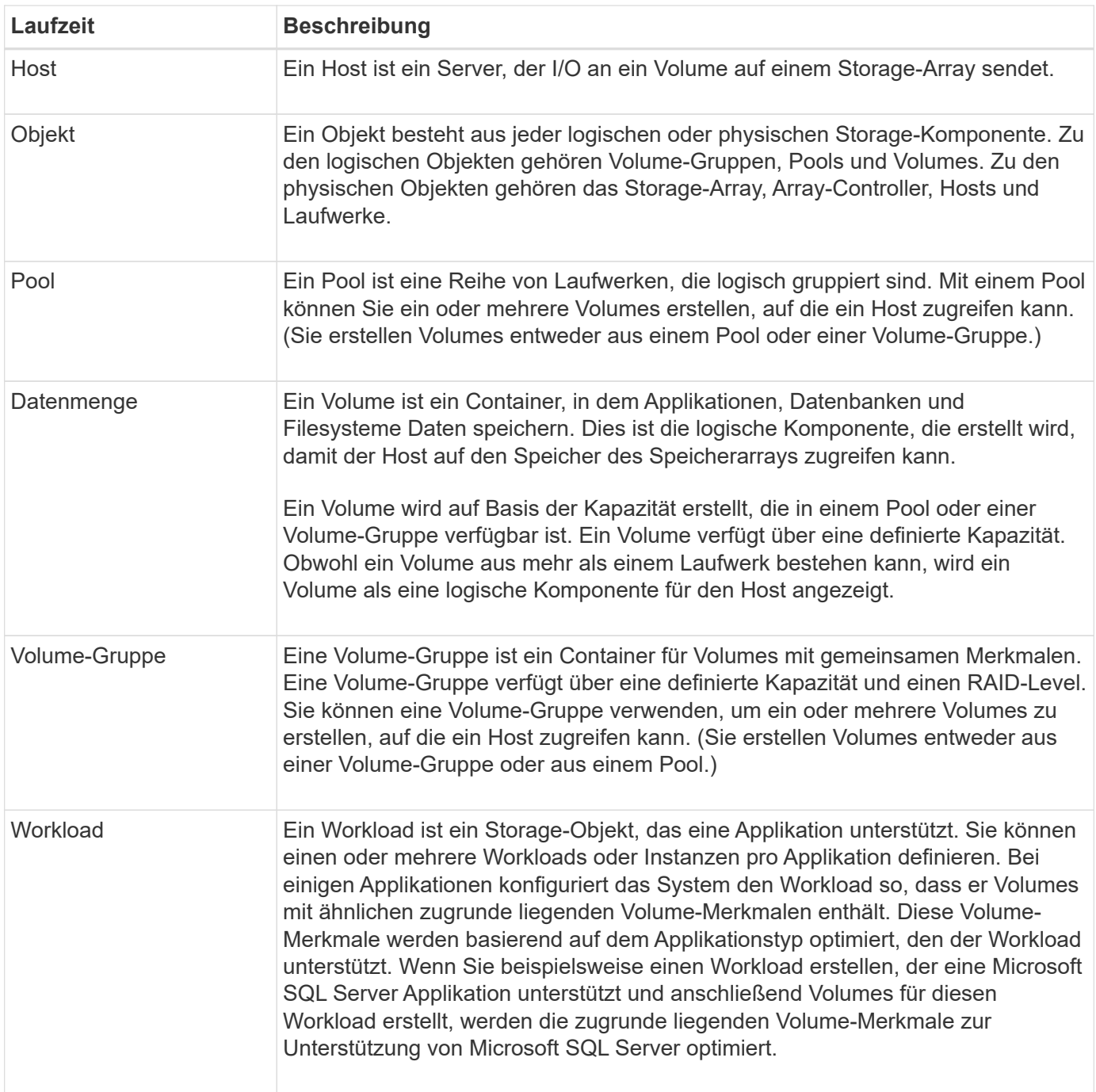

## <span id="page-4-0"></span>**FAQs**

#### **Was, wenn ich nicht alle meine Hardware-Komponenten sehen?**

Wenn im Dialogfeld Hardware überprüfen nicht alle Hardwarekomponenten angezeigt werden, kann dies bedeuten, dass ein Festplatten-Shelf nicht ordnungsgemäß verbunden ist oder dass ein inkompatibles Shelf im Speicher-Array installiert ist.

Vergewissern Sie sich, dass alle Laufwerk-Shelfs ordnungsgemäß angeschlossen sind. Wenn Sie unsicher sind, welche Laufwerkseinschübe kompatibel sind, wenden Sie sich an den technischen Support.

#### **Was, wenn ich nicht alle meine Gastgeber sehen?**

Wenn Sie die verbundenen Hosts nicht sehen, ist die automatische Erkennung fehlgeschlagen, die Hosts sind nicht ordnungsgemäß angeschlossen oder es sind derzeit keine Hosts angeschlossen.

Sie können Hosts später konfigurieren, sobald Sie die Einrichtung durchgeführt haben. Hosts können wie folgt automatisch oder manuell erstellt werden:

- Wenn Sie den Host Context Agent (HCA) auf Ihren Hosts installiert haben, sendet das HCA die Hostkonfigurationsinformationen an das Speicher-Array. System Manager konfiguriert diese Hosts automatisch und zeigt sie im anfänglichen Setup-Assistenten an. (HCA gilt nicht für NVMe over Fabrics Hosts.)
- Sie können Hosts manuell erstellen und die entsprechenden Host-Port-IDs zuordnen, indem Sie zu MENU:Storage[Hosts] wechseln. Hosts, die manuell erstellt wurden, werden auch im Assistenten \* Initial Setup\* angezeigt.
- Ziel und Host müssen für den Host-Port-Typ (z. B. iSCSI oder NVMe over RoCE) konfiguriert werden und eine Session für den Storage, der eingerichtet wurde, bevor die automatische Erkennung funktioniert.

#### **Wie kann ich anhand der Identifizierung von Applikationen mein Storage-Array managen?**

Wenn Sie Applikationen identifizieren, empfiehlt System Manager automatisch eine Volume-Konfiguration, die den Storage basierend auf dem Applikationstyp optimiert.

Die Optimierung von Volumes durch Applikation ermöglicht einen effizienteren Storage-Betrieb. Merkmale wie I/O-Typ, Segmentgröße, Controller-Eigentümer und Lese- und Schreib-Cache sind in der Volume-Konfiguration enthalten. Zusätzlich können Sie Performance-Daten nach Applikation und Workload anzeigen, um Latenz, IOPS und MiB/s der Applikationen und der zugehörigen Workloads zu bewerten.

#### **Was ist ein Workload?**

Für einige Applikationen im Netzwerk, z. B. SQL Server oder Exchange, können Sie einen Workload definieren, der den Storage für die jeweilige Applikation optimiert.

Ein Workload ist ein Storage-Objekt, das eine Applikation unterstützt. Sie können einen oder mehrere Workloads oder Instanzen pro Applikation definieren. Bei einigen Applikationen konfiguriert das System den Workload so, dass er Volumes mit ähnlichen zugrunde liegenden Volume-Merkmalen enthält. Diese Volume-Merkmale werden basierend auf dem Applikationstyp optimiert, den der Workload unterstützt. Wenn Sie beispielsweise einen Workload erstellen, der eine Microsoft SQL Server Applikation unterstützt und anschließend Volumes für diesen Workload erstellt, werden die zugrunde liegenden Volume-Merkmale zur Unterstützung von Microsoft SQL Server optimiert.

Während der Volume-Erstellung werden Sie aufgefordert, Fragen zur Verwendung eines Workloads zu beantworten. Wenn Sie beispielsweise Volumes für Microsoft Exchange erstellen, werden Sie gefragt, wie viele Mailboxen Sie benötigen, wie viele Mailboxen Ihre durchschnittlichen Anforderungen an die Mailbox-Kapazität sind und wie viele Kopien der Datenbank Sie benötigen. Das System erstellt anhand dieser Informationen eine optimale Volume-Konfiguration für Sie, die Sie nach Bedarf bearbeiten können.

#### **Wie konfiguriere ich die Bereitstellungsmethode für AutoSupport?**

Um Konfigurationsaufgaben für AutoSupport-Bereitstellungsmethoden aufzurufen, gehen Sie zu **Support › Support Center** und klicken Sie dann auf die Registerkarte **AutoSupport**.

Die folgenden Protokolle werden unterstützt: HTTPS, HTTP und SMTP.

#### **Woher weiß ich, ob ich die empfohlene Pool-Konfiguration akzeptieren sollte?**

Ob Sie die empfohlene Poolkonfiguration akzeptieren, hängt von einigen Faktoren ab.

Ermitteln Sie den Storage-Typ, der Ihre Anforderungen am besten erfüllt, indem Sie folgende Fragen beantworten:

- Bevorzugen Sie mehrere Pools mit geringerer Kapazität, anstatt die größten Pools möglich?
- Bevorzugen Sie RAID-Volume-Gruppen statt Pools?
- Möchten Sie Ihre Laufwerke lieber manuell bereitstellen, anstatt eine Konfiguration für Sie zu empfehlen?

Wenn Sie eine dieser Fragen mit Ja beantwortet haben, sollten Sie die empfohlene Poolkonfiguration ablehnen.

#### **System Manager hat keine Hosts erkannt. Was mache ich?**

Wenn Sie die verbundenen Hosts nicht sehen, ist die automatische Erkennung fehlgeschlagen, die Hosts sind nicht ordnungsgemäß angeschlossen oder es sind derzeit keine Hosts angeschlossen.

Sie können Hosts später konfigurieren, sobald Sie die Einrichtung durchgeführt haben. Hosts können wie folgt automatisch oder manuell erstellt werden:

- Wenn Sie den Host Context Agent (HCA) auf Ihren Hosts installiert haben, sendet das HCA die Hostkonfigurationsinformationen an das Speicher-Array. System Manager konfiguriert diese Hosts automatisch und zeigt sie im Assistenten \* Initial Setup\* an. (HCA gilt nicht für NVMe over Fabrics Hosts.)
- Sie können Hosts manuell erstellen und die entsprechenden Host-Port-IDs zuordnen, indem Sie zu MENU:Storage[Hosts] wechseln. Hosts, die manuell erstellt wurden, werden auch im Assistenten \* Initial Setup\* angezeigt.
- Ziel und Host müssen für den Host-Port-Typ (z. B. iSCSI oder NVMe over RoCE) konfiguriert werden und eine Session für den Storage, der eingerichtet wurde, bevor die automatische Erkennung funktioniert.

#### **Copyright-Informationen**

Copyright © 2024 NetApp. Alle Rechte vorbehalten. Gedruckt in den USA. Dieses urheberrechtlich geschützte Dokument darf ohne die vorherige schriftliche Genehmigung des Urheberrechtsinhabers in keiner Form und durch keine Mittel – weder grafische noch elektronische oder mechanische, einschließlich Fotokopieren, Aufnehmen oder Speichern in einem elektronischen Abrufsystem – auch nicht in Teilen, vervielfältigt werden.

Software, die von urheberrechtlich geschütztem NetApp Material abgeleitet wird, unterliegt der folgenden Lizenz und dem folgenden Haftungsausschluss:

DIE VORLIEGENDE SOFTWARE WIRD IN DER VORLIEGENDEN FORM VON NETAPP ZUR VERFÜGUNG GESTELLT, D. H. OHNE JEGLICHE EXPLIZITE ODER IMPLIZITE GEWÄHRLEISTUNG, EINSCHLIESSLICH, JEDOCH NICHT BESCHRÄNKT AUF DIE STILLSCHWEIGENDE GEWÄHRLEISTUNG DER MARKTGÄNGIGKEIT UND EIGNUNG FÜR EINEN BESTIMMTEN ZWECK, DIE HIERMIT AUSGESCHLOSSEN WERDEN. NETAPP ÜBERNIMMT KEINERLEI HAFTUNG FÜR DIREKTE, INDIREKTE, ZUFÄLLIGE, BESONDERE, BEISPIELHAFTE SCHÄDEN ODER FOLGESCHÄDEN (EINSCHLIESSLICH, JEDOCH NICHT BESCHRÄNKT AUF DIE BESCHAFFUNG VON ERSATZWAREN ODER -DIENSTLEISTUNGEN, NUTZUNGS-, DATEN- ODER GEWINNVERLUSTE ODER UNTERBRECHUNG DES GESCHÄFTSBETRIEBS), UNABHÄNGIG DAVON, WIE SIE VERURSACHT WURDEN UND AUF WELCHER HAFTUNGSTHEORIE SIE BERUHEN, OB AUS VERTRAGLICH FESTGELEGTER HAFTUNG, VERSCHULDENSUNABHÄNGIGER HAFTUNG ODER DELIKTSHAFTUNG (EINSCHLIESSLICH FAHRLÄSSIGKEIT ODER AUF ANDEREM WEGE), DIE IN IRGENDEINER WEISE AUS DER NUTZUNG DIESER SOFTWARE RESULTIEREN, SELBST WENN AUF DIE MÖGLICHKEIT DERARTIGER SCHÄDEN HINGEWIESEN WURDE.

NetApp behält sich das Recht vor, die hierin beschriebenen Produkte jederzeit und ohne Vorankündigung zu ändern. NetApp übernimmt keine Verantwortung oder Haftung, die sich aus der Verwendung der hier beschriebenen Produkte ergibt, es sei denn, NetApp hat dem ausdrücklich in schriftlicher Form zugestimmt. Die Verwendung oder der Erwerb dieses Produkts stellt keine Lizenzierung im Rahmen eines Patentrechts, Markenrechts oder eines anderen Rechts an geistigem Eigentum von NetApp dar.

Das in diesem Dokument beschriebene Produkt kann durch ein oder mehrere US-amerikanische Patente, ausländische Patente oder anhängige Patentanmeldungen geschützt sein.

ERLÄUTERUNG ZU "RESTRICTED RIGHTS": Nutzung, Vervielfältigung oder Offenlegung durch die US-Regierung unterliegt den Einschränkungen gemäß Unterabschnitt (b)(3) der Klausel "Rights in Technical Data – Noncommercial Items" in DFARS 252.227-7013 (Februar 2014) und FAR 52.227-19 (Dezember 2007).

Die hierin enthaltenen Daten beziehen sich auf ein kommerzielles Produkt und/oder einen kommerziellen Service (wie in FAR 2.101 definiert) und sind Eigentum von NetApp, Inc. Alle technischen Daten und die Computersoftware von NetApp, die unter diesem Vertrag bereitgestellt werden, sind gewerblicher Natur und wurden ausschließlich unter Verwendung privater Mittel entwickelt. Die US-Regierung besitzt eine nicht ausschließliche, nicht übertragbare, nicht unterlizenzierbare, weltweite, limitierte unwiderrufliche Lizenz zur Nutzung der Daten nur in Verbindung mit und zur Unterstützung des Vertrags der US-Regierung, unter dem die Daten bereitgestellt wurden. Sofern in den vorliegenden Bedingungen nicht anders angegeben, dürfen die Daten ohne vorherige schriftliche Genehmigung von NetApp, Inc. nicht verwendet, offengelegt, vervielfältigt, geändert, aufgeführt oder angezeigt werden. Die Lizenzrechte der US-Regierung für das US-Verteidigungsministerium sind auf die in DFARS-Klausel 252.227-7015(b) (Februar 2014) genannten Rechte beschränkt.

#### **Markeninformationen**

NETAPP, das NETAPP Logo und die unter [http://www.netapp.com/TM](http://www.netapp.com/TM\) aufgeführten Marken sind Marken von NetApp, Inc. Andere Firmen und Produktnamen können Marken der jeweiligen Eigentümer sein.